# Colibri 24.1.0 Installation

#### Colibri installation

Visit the Datacolor website to download your Colibri installation package: <a href="https://www.datacolor.com/business-solutions/customer-support/colibri-software-downloads/">https://www.datacolor.com/business-solutions/customer-support/colibri-software-downloads/</a>

Select the Colibri 24.1.0 installation package with prerequisites:

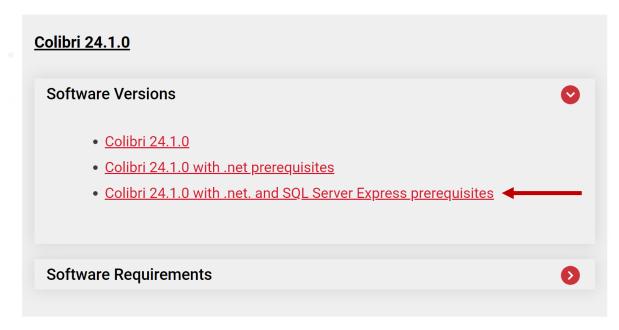

Make sure to execute the installation package with Windows **administrative rights** and follow the installation wizard.

### License request and installation

Once installed, you will be prompted to request for a license:

- try to start Colibri
- select to request a license
- fill in the form
- save as txt
- e-mail the registration text file to support@matchmycolor.com, explaining the reason for the new request, together with your **invoice number** if applicable.

We will issue a license and send it back to you. Try again to start Colibri and select the license file you've been provided.

#### Database creation

• Start Colibri and within the login form, go in Tools\Create database:

| Version:<br>24.1.0               |
|----------------------------------|
| Release Date:<br>5/16/2024       |
|                                  |
|                                  |
| Login                            |
| Login                            |
|                                  |
| User                             |
|                                  |
| Password                         |
|                                  |
| Login                            |
| Help - Tools - Privacy Statement |
|                                  |
| Create DB tion                   |
| © Copyrigh Manage Connections    |
|                                  |
|                                  |

## datacolor \_\_\_\_\_

Input a database name, select to Insert Demo Data and Start:

| 🗞 Create Data | ibase                                                                              |                                                                                                    | x |
|---------------|------------------------------------------------------------------------------------|----------------------------------------------------------------------------------------------------|---|
| • Create Data | General Options<br>Server<br>Database Name<br>SQL Server Administrator<br>Password | (local)\COLIBRI 19<br>Colibri<br>Use SQL server authentication<br>sa<br>*********************************** | × |
|               |                                                                                    | V Insert Demo Data                                                                                          |   |

Once the database created, close the database creation window:

| 🗞 Create Data |                         |                                | Х |
|---------------|-------------------------|--------------------------------|---|
|               | General Options         |                                |   |
| MO            | Server<br>Database Name | (local)\COLIBRI19 -<br>Colibri |   |
|               |                         | created successfully.          | ] |
|               |                         | Start Close                    | 1 |

Back to the login form, input the default login: Administrator / password:

| Version:<br>24.1.0<br>Release Date:<br>5/16/2024               |
|----------------------------------------------------------------|
| Login                                                          |
| Administrator                                                  |
| Login<br>Help - Tools - Privacy Statement<br>Update Connection |
| © Copyright Datacolor, all rights reserved.                    |

You are now connected to your Colibri database.